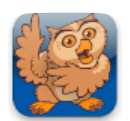

**Adjusting Appearance 2 - Color**

**Proloquo2Go** (iPhone, iPad and iPod touch). In this short tutorial you will learn how to change the screen, text and background color of the complete Proloquo2Go vocabulary, of one page or of one button.

## **Adjusting Appearance of the Vocabulary**

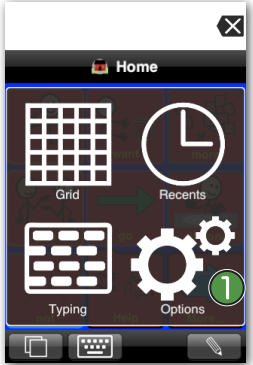

Launch Proloquo2Go by tapping on its icon. Go to Options View.

*On an iPod touch or iPhone*, Options View can be accessed by tapping the *Views* button (double overlapping squares) in the bottom left of the screen, and then tapping *Options*.

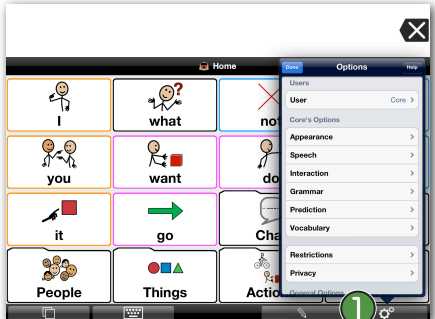

*On iPad,* the Options button  $\bigcap$  is the rightmost button on the toolbar.

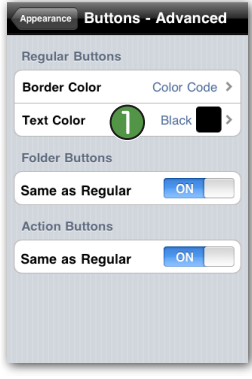

Tap the button in the top left corner of the Options screen twice to return to the Appearance settings. In the Buttons Section, tap *Advanced Options* and then *Text Color*. Select *Yellow* for the color of the text from Bright Colors. (1)

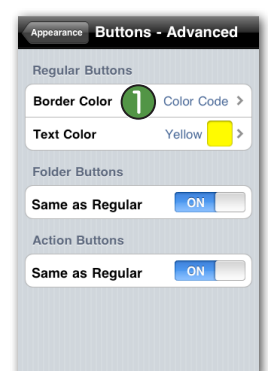

Tap the button in the top left corner of the Options screen twice to return to Buttons - Advanced. Then tap *Border Color* and select *Yellow* from Bright Colors.

Note: this will override the default Fitzgerald color coding.

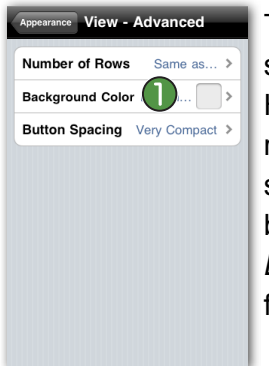

Tap on *Appearance*. In the View section, tap on *Advanced Options*. Here you can set the number of rows, background color, button spacing, and alignment of your buttons (top or bottom). Tap on *Background Color* and select *Blue* from Bright Colors. (1)

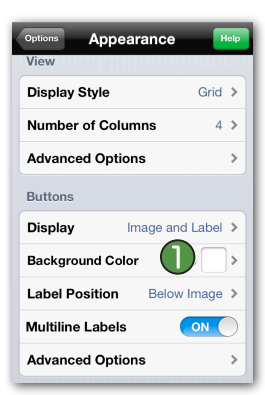

Repeatedly tap the button in the top left corner of the Options screen to return to the Appearance settings. In the Buttons section, tap on *Background Color*. **D** Select *Red* from Bright Colors for the background color of the buttons.

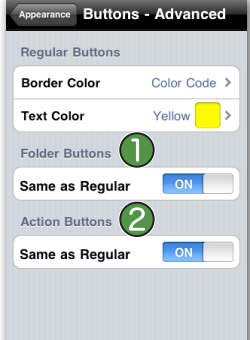

Tap the button in the top left corner of the Options screen once to

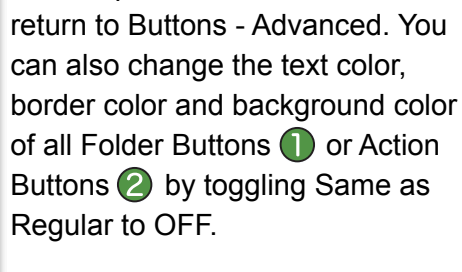

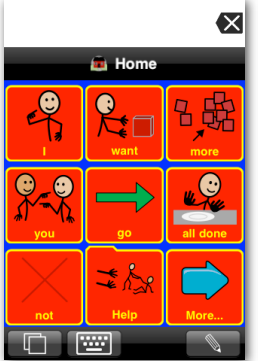

Tap the button in the top left corner of the Options screen twice to return to the main menu of Options View, and then tap *Done* to confirm your changes. Note the new look of your Proloquo2Go screen.

When you are finished, you may want to undo your changes.

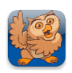

## **Adjusting Appearance of a Page**

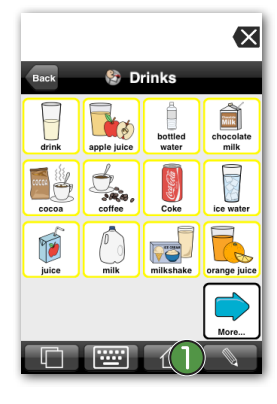

Navigate to a folder. (Note, in this example, we navigated to the Drinks folder). Then tap the *Edit* button (the pencil).  $\bigcirc$ 

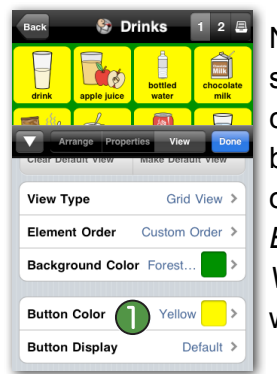

Now tap *Button Color* **and** select *Yellow* as the background color from Bright Colors for your buttons. Go back to the View options again by tapping on the *Button Color* button and then the *View* button on top of the Edit window.

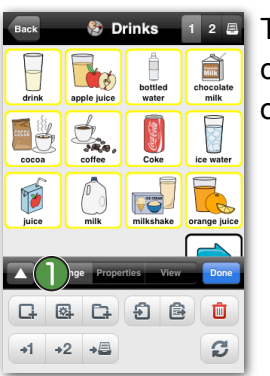

The Edit window now appears. You can enlarge this window by tapping on the small arrow on the left.

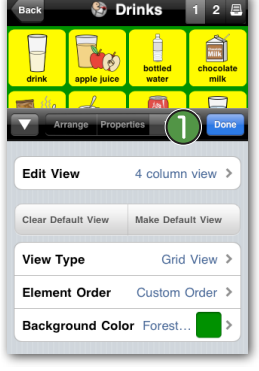

Tap *Done* **O** on the top right of the Edit window to confirm your changes.

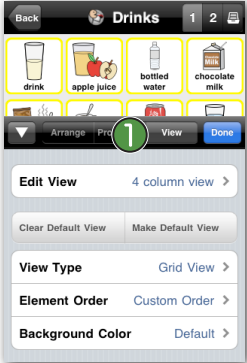

Tap the *View* tab. **I** Here you can edit various aspects of a page. These settings will only apply to this particular page.

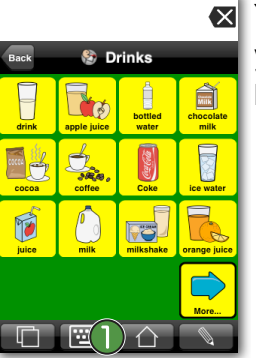

You can now see the new look of your Drinks page. Tap the *Home* button.  $\bigcirc$ 

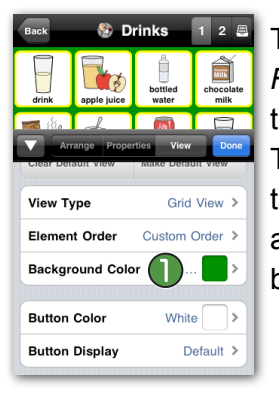

Tap Background Color. **Select** *Forest Green* from Green Scale for the background color of the page. Then, on top of the Edit window, tap the *Background Color* button and then the *View* button to go back to the View options.

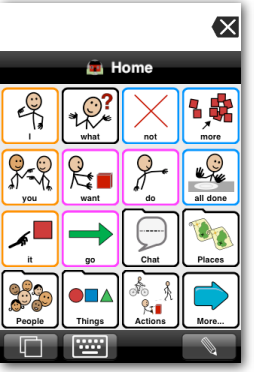

Notice how the other pages of the vocabulary still have the default appearance settings. You have only adjusted the appearance of the Drinks page.

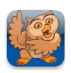

## **Adjusting Appearance of a Button**

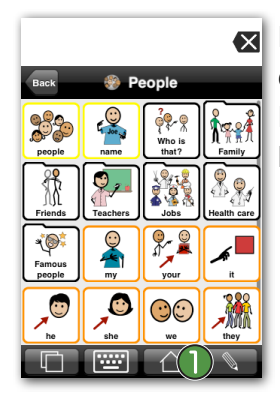

Navigate to a folder (in this example we navigated to the People folder). Then tap the *Edit* button (the pencil).  $\bigcirc$ 

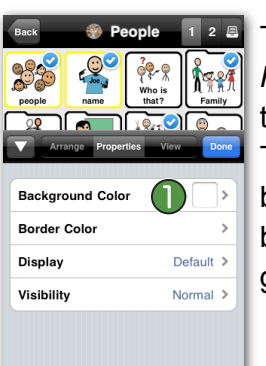

Tap *Background Color*. **D** Select *Pastel Cyan* from Pastel Colors for the background color of the button. Then tap the *Background Color* button and then the *Properties* button on top of the Edit window to go back to the Properties options.

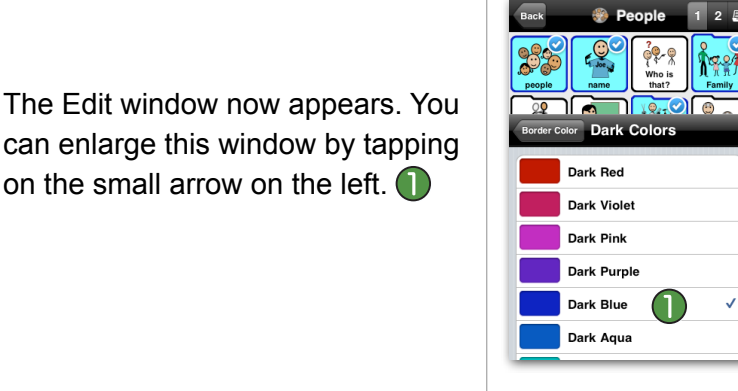

Now tap *Border Color* and select *Dark Blue* from Dark Colors as the border color of the selected buttons. Go back to the Properties options again by tapping on the *Border Color* button and then the *Properties* button on top of the Edit window.

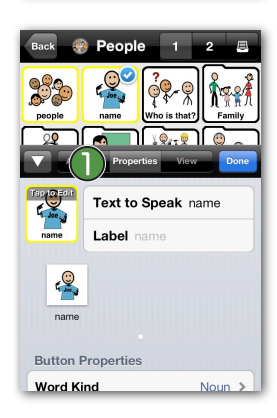

印画

面 c

 $\Box$ 圆  $\mathbb{R}$ 

 $+1$   $+2$   $+5$ 

Select a button in the Grid (in this example we selected the "name" button). Tap the *Properties* tab. Here you can edit the properties of a button. These settings will only apply to the button(s) you have selected.

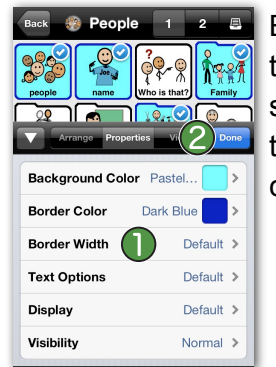

**Border Width lets you change** the thickness of the border of the selected buttons. Tap *Done* 2 on the top right of the Edit window to confirm your changes.

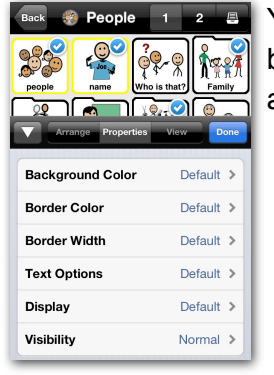

You can also select multiple buttons at once. A little checkmark appears to confirm your selection.

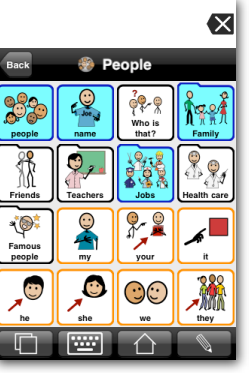

Notice how only the background color and border color of the selected buttons have changed.